### 下載及申請 **CLIP STUDIO PAINT**

# A) 下載網址: <https://www.clipstudio.net/tc/dl/>

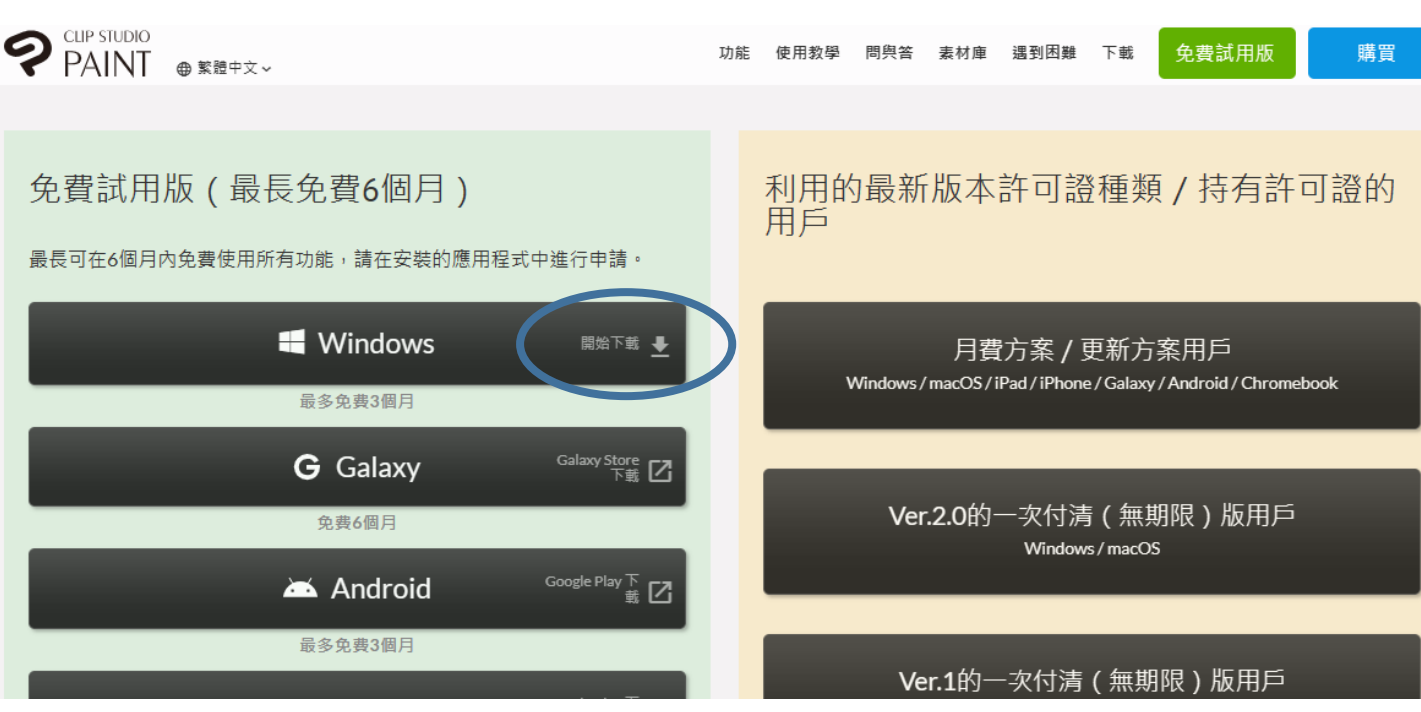

#### B) 安裝軟體

從下載資料夾中安裝 Clip Studio Paint。

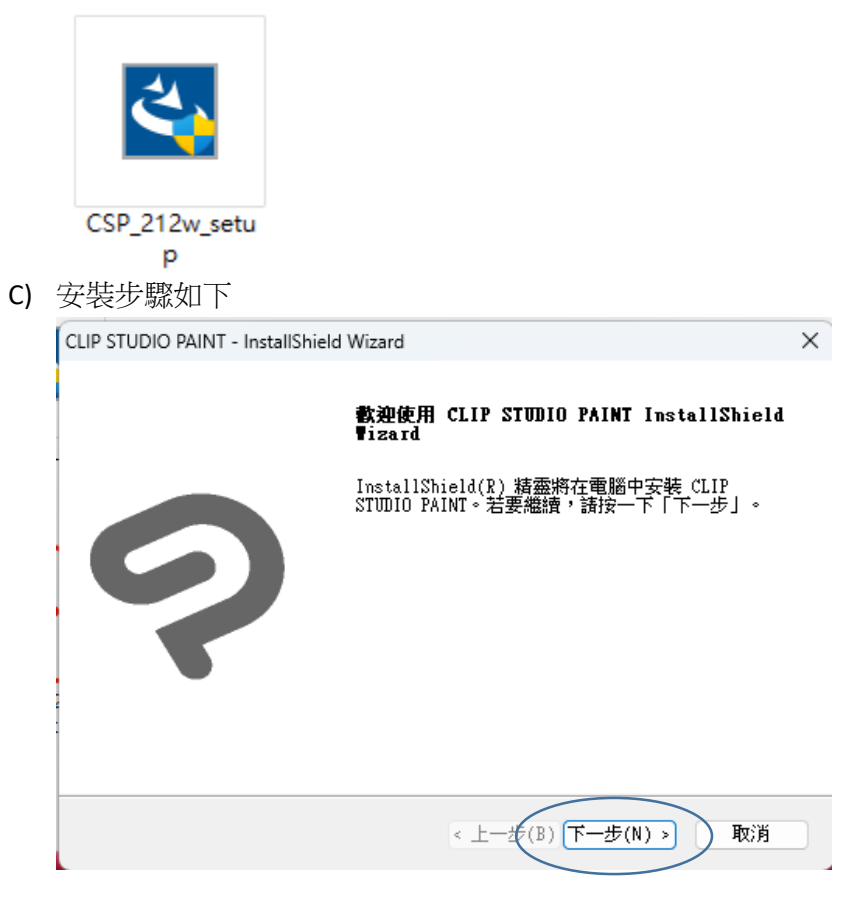

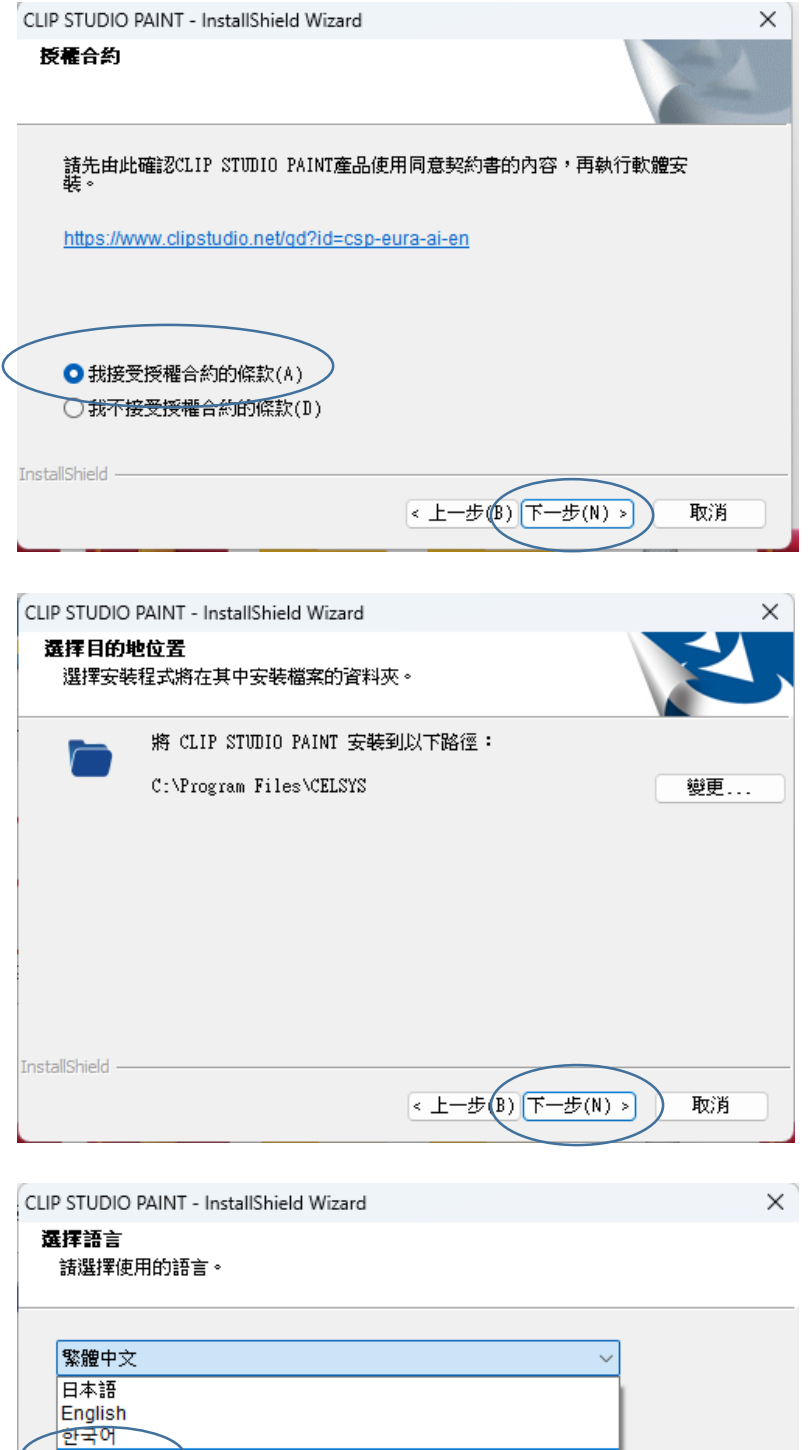

繁體中文<br>Français Español<br>Deutsch ใหย Indonesia<br>Português InstallShield - $\overline{\left( \left( \pm -\frac{1}{2\pi}(\mathbb{I}) \right) \left( \overline{\mathbf{F}}-\frac{1}{2\pi}(\mathbb{N}) \right) \right)}$ 取消

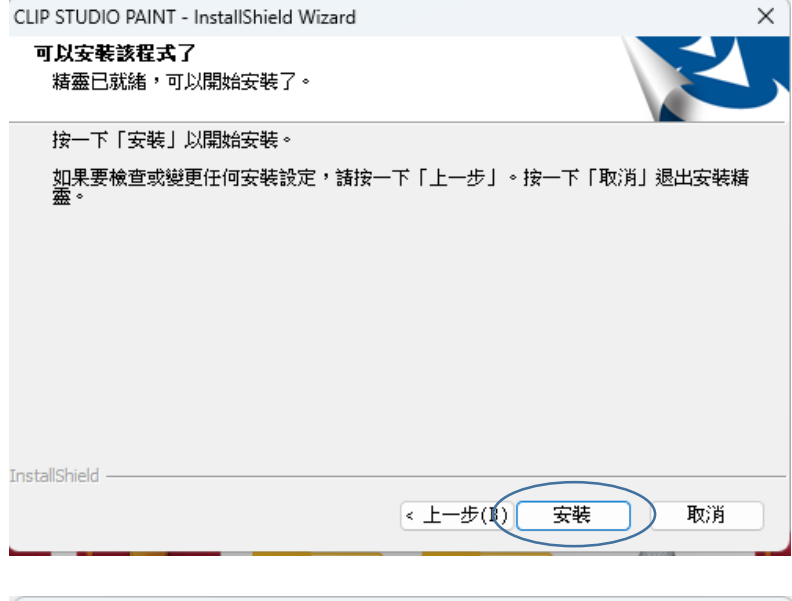

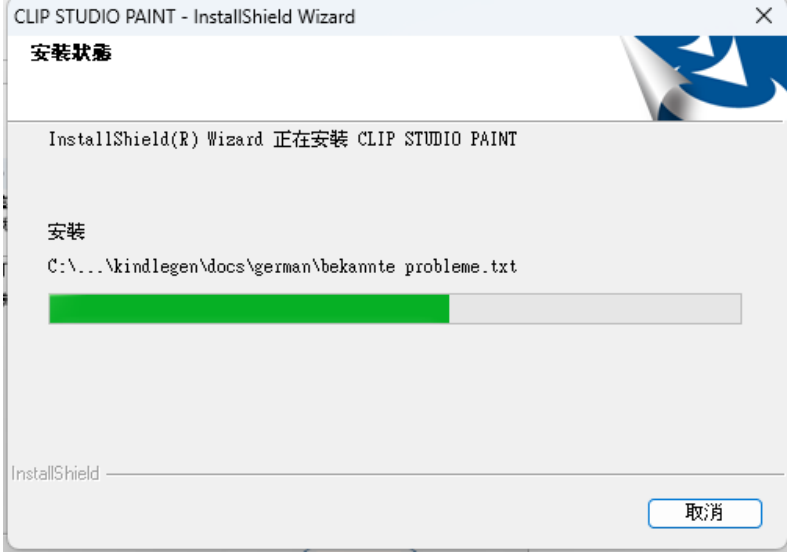

CLIP STUDIO PAINT - InstallShield Wizard

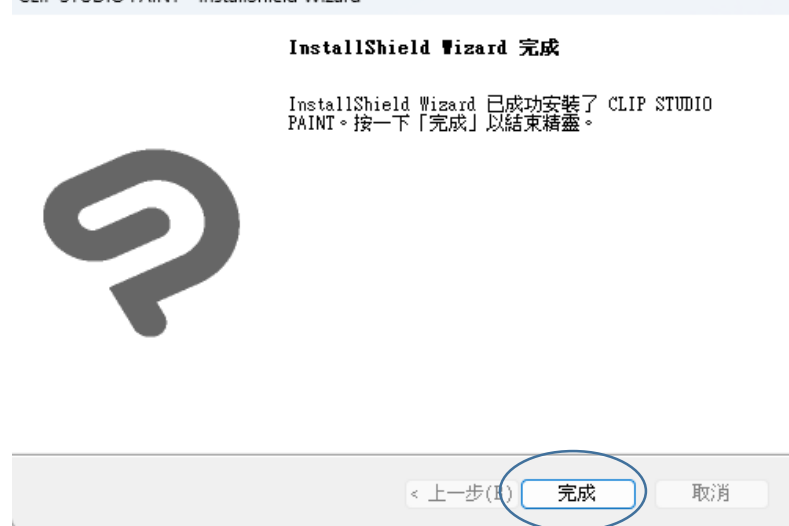

D) 按下桌面 CLIP Studio Paint Icon 進入軟體畫面。

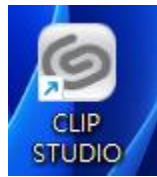

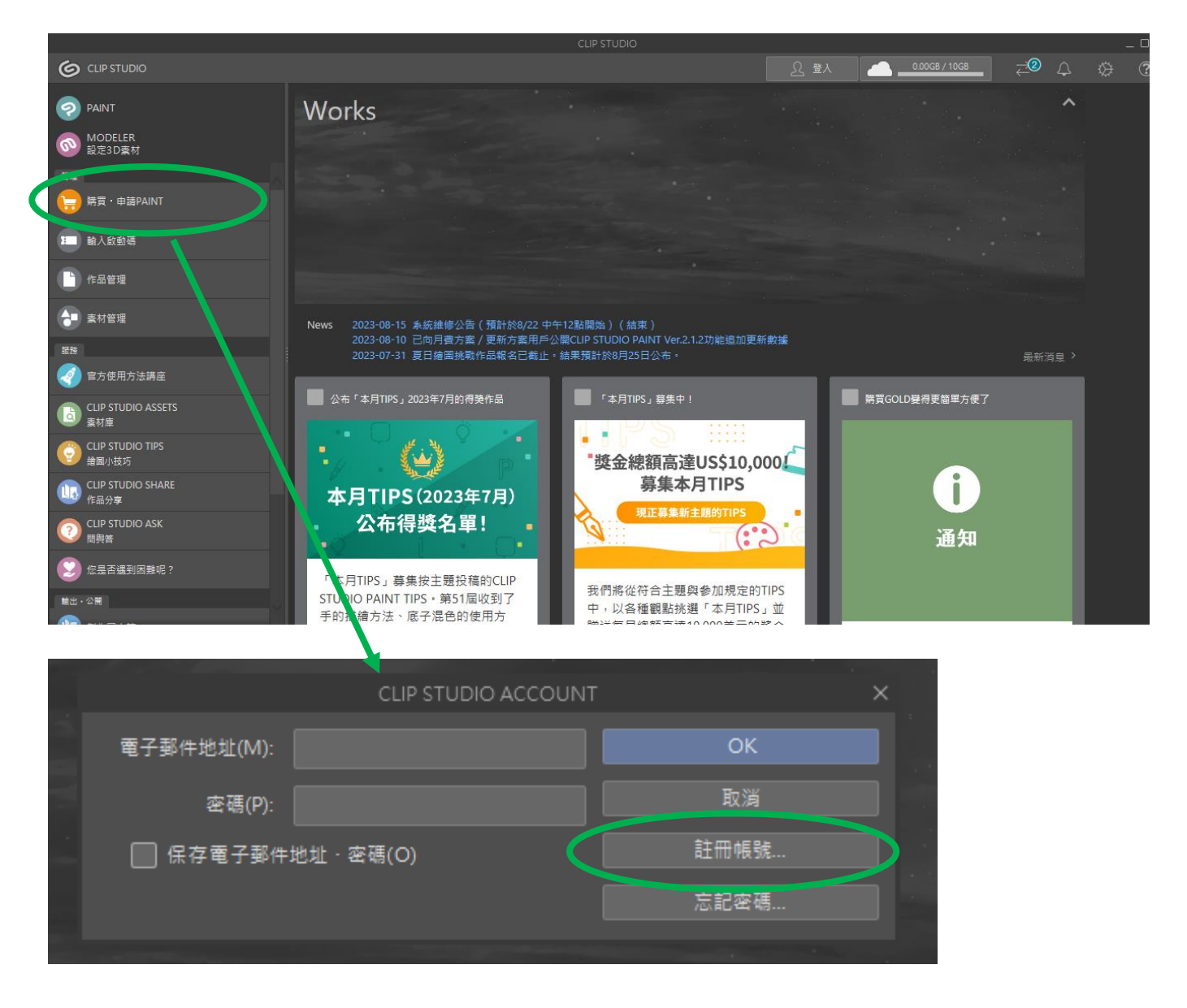

# CLIP STUDIO ACCOUNT登入手續

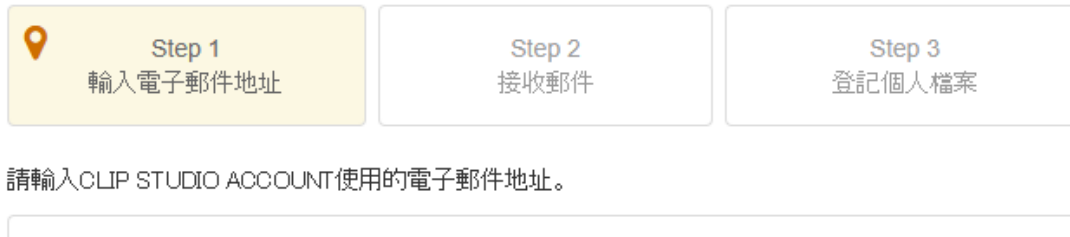

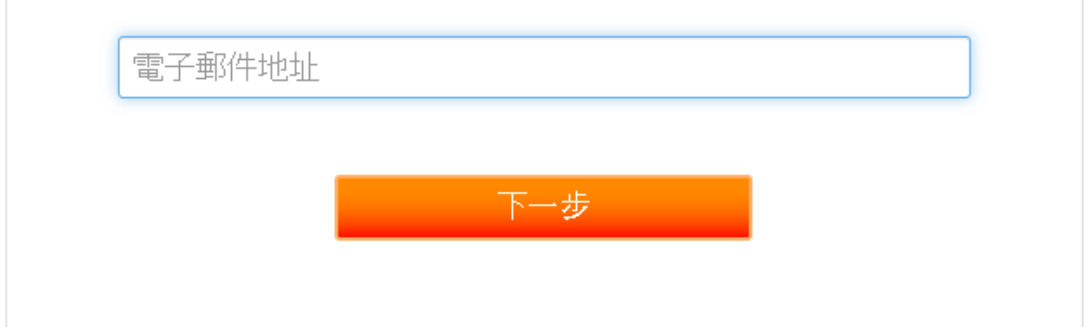

您所輸入的電子郵件地址會收到登記個人檔案資訊的URL。

手續全部結束以前, 您所輸入的電子郵件地址不會註冊為CLIP STUDIO ACCOUNT。

步驟1:輸入電子郵件地址

г

© CLIP STUDIO ACCOUNT **□** 

CLIP STUDIO ACCOUNT登入手續

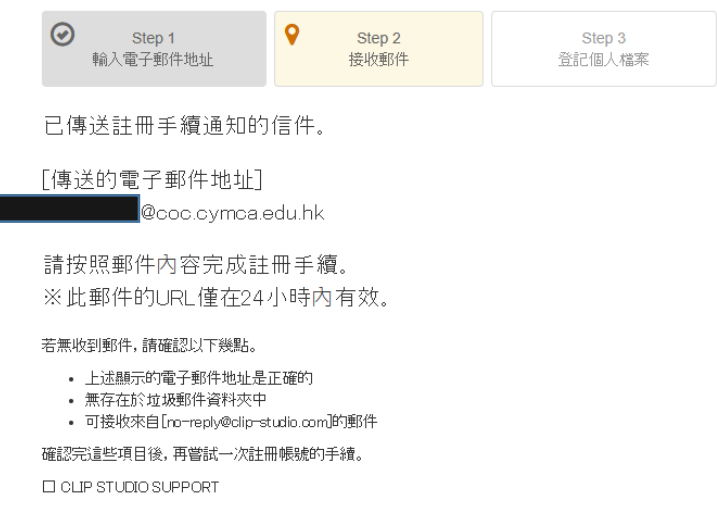

#### 步驟 2: 接收郵件

你會在自己的電郵戶口內收到一封註冊手續電郵。

```
\Box \quad \Leftrightarrow \quad CLIP STUDIO
```
CLIP STUDIO ACCOUNT 註冊手續的須知 - 非常謝謝您申請CLIP STUDIO ACCOUNT ·

按下電郵內 LINK 完成手續。

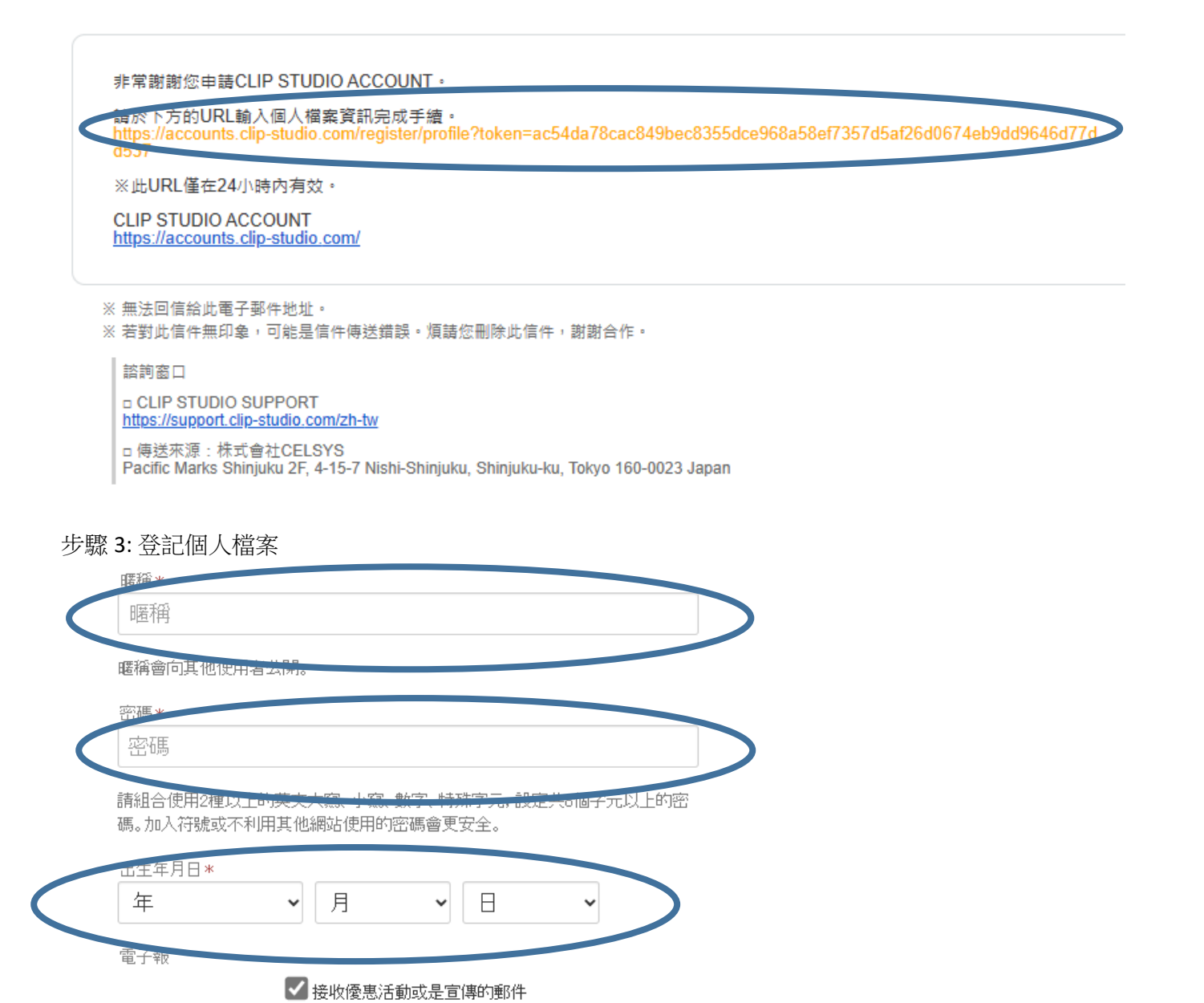

使田條款\*

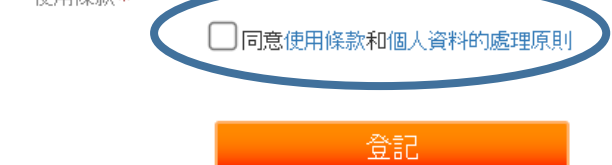

# 註冊帳號結束

非常感謝您的註冊。

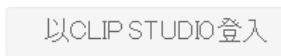

編輯帳號

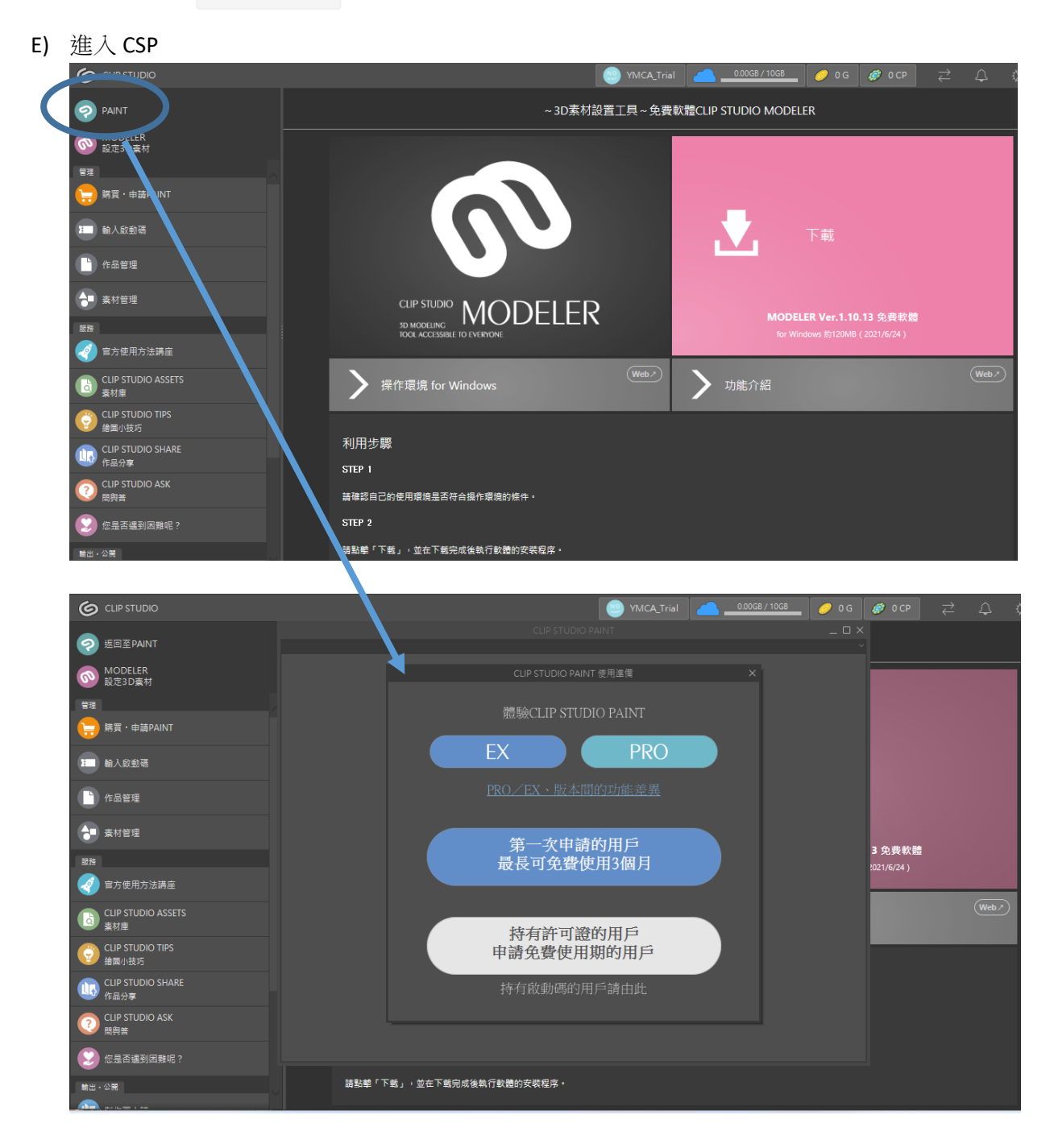

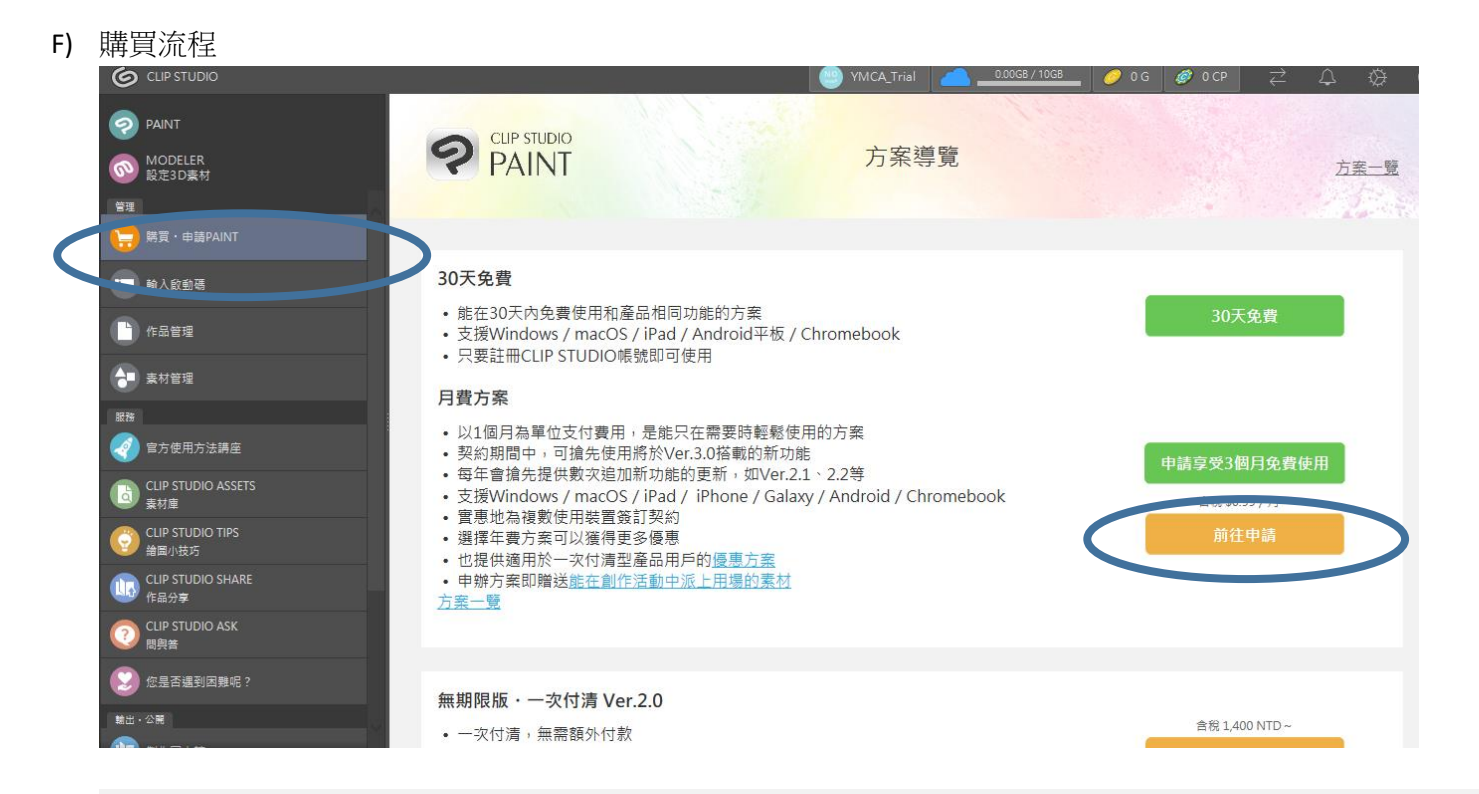

#### 2. 請選擇軟體級別 EX和PRO的功能差異 升級目前的契約方案

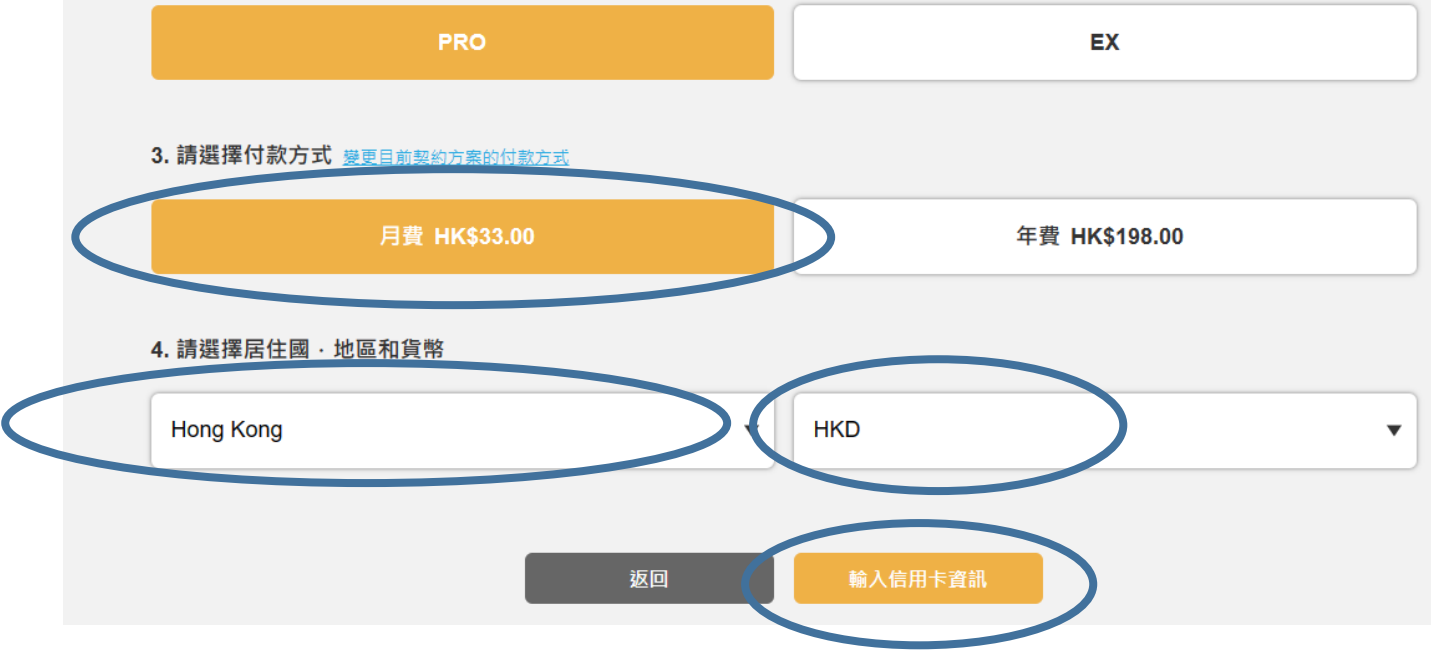

## 5. 輸入信用卡資訊

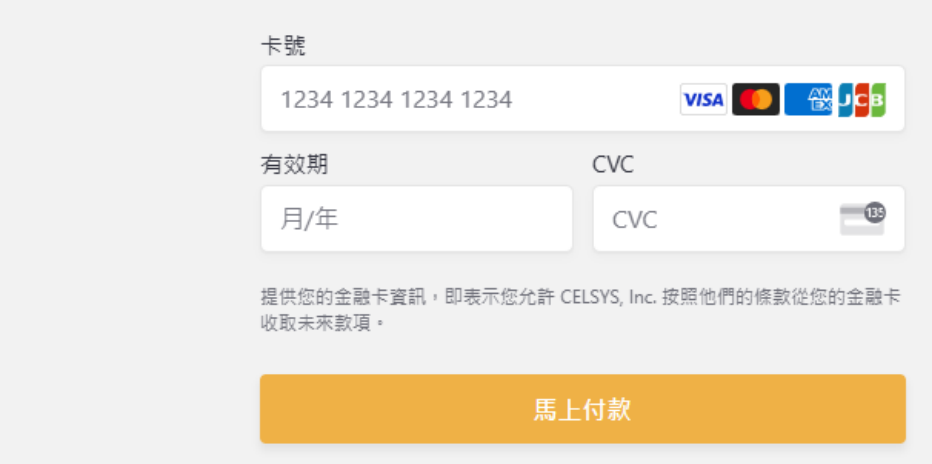

付款完成,之後你會獲得一組啟動碼,輸入後傳送。

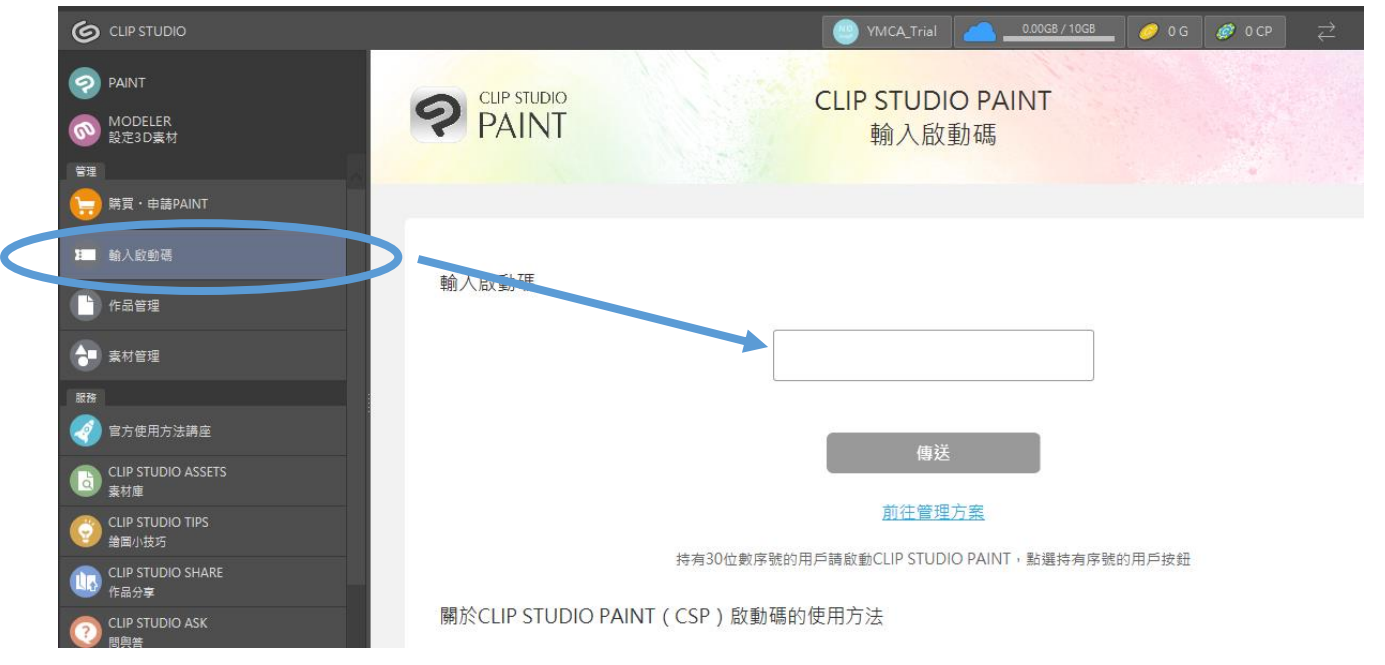

#### G) 取消月費或年費方式

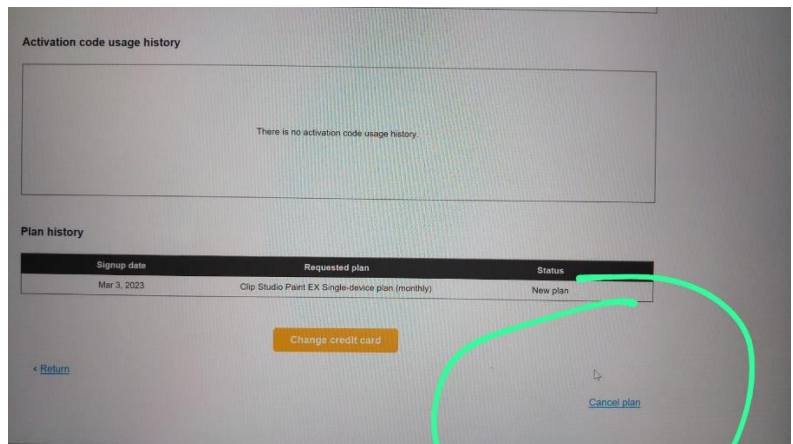